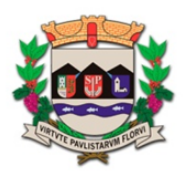

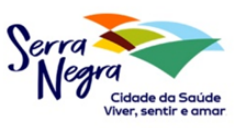

## **MANUAL PARA CREDENCIAMENTO E ENVIO DAS GIAS**

Para realizar o envio da Guia de Informação e Apuração (GIA) à Secretaria Municipal da Fazenda, o contribuinte ou o Escritório de Contabilidade responsável deverá primeiro se credenciar no sistema de **"Controle de Valor Adicionado"**.

Acesse o site da Prefeitura de Serra Negra [\(http://www.serranegra.sp.gov.br\)](http://www.serranegra.sp.gov.br/) e clique em CONSULTE SEUS DÉBITOS (indicado pelo círculo vermelho na imagem abaixo) ou faça a leitura do código QR.

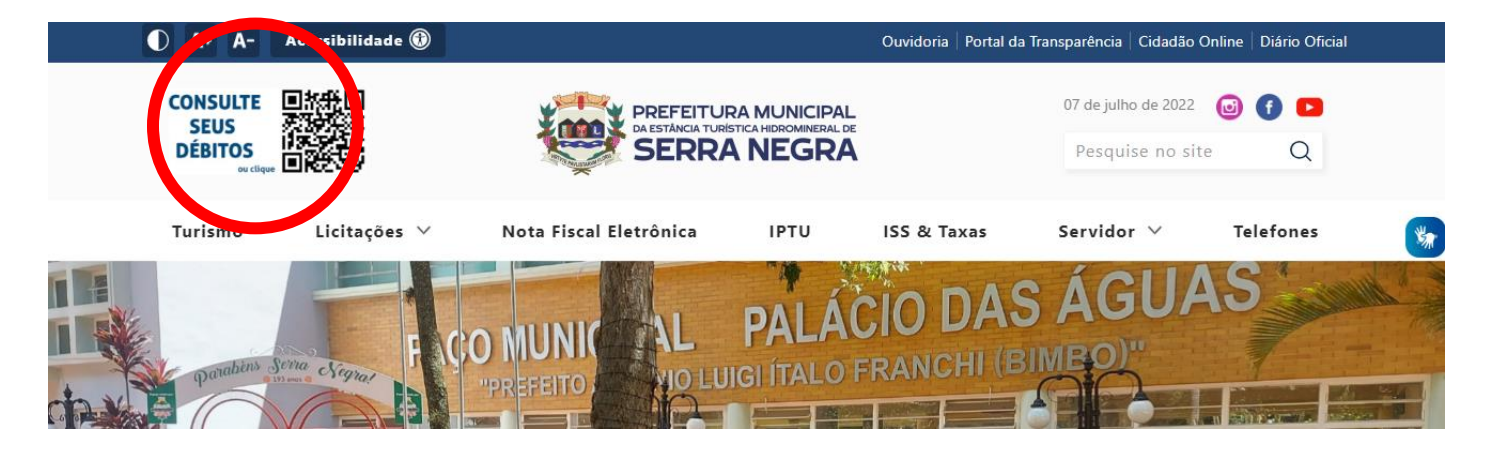

Em seguida, você será encaminhado para o Portal de Serviços (SIA – Sistema Integrado de Arrecadação). Na sessão OUTROS SERVIÇOS, clique em **"CONTROLE DE VALOR ADICIONADO"** (vide abaixo).

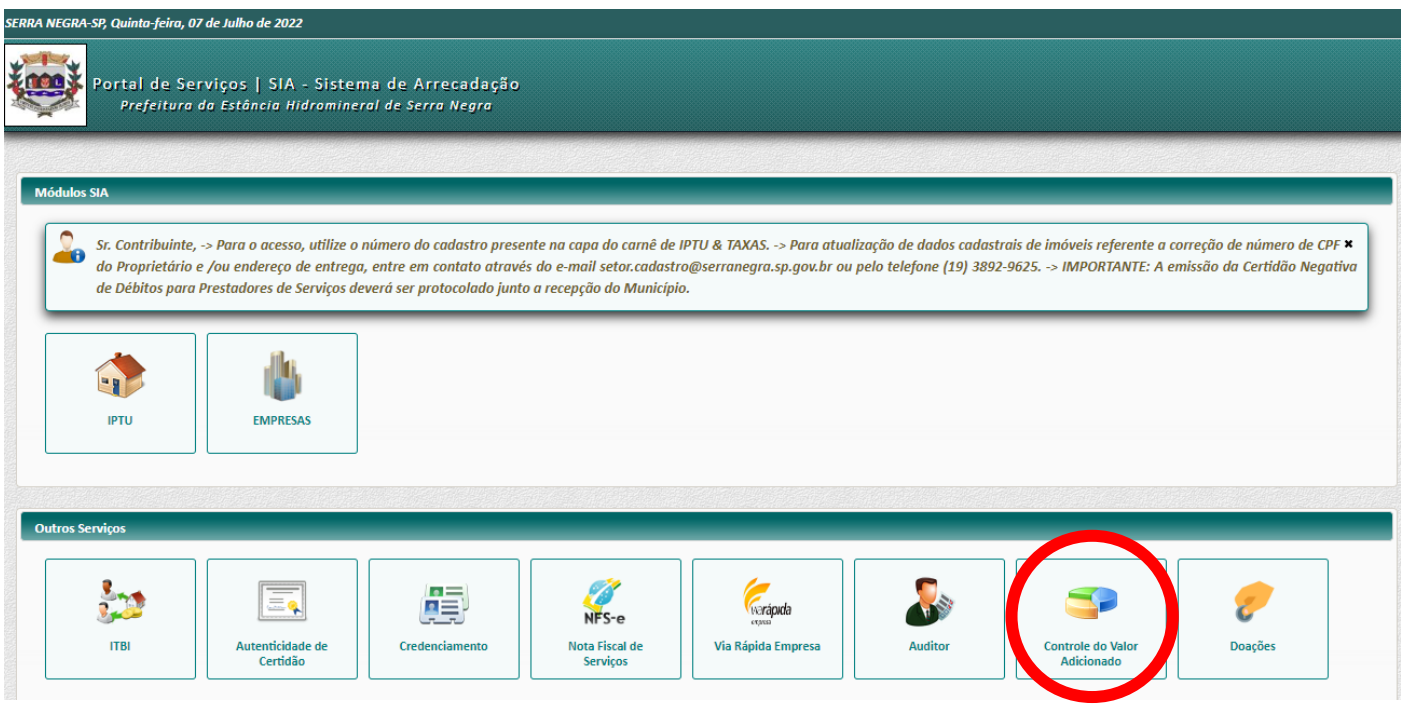

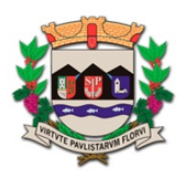

## Prefeitura Municipal da Estância Turística Hidromineral de Serra Negra Secretaria da Fazenda

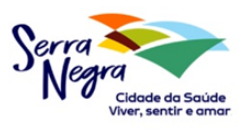

Fiscalização Tributária

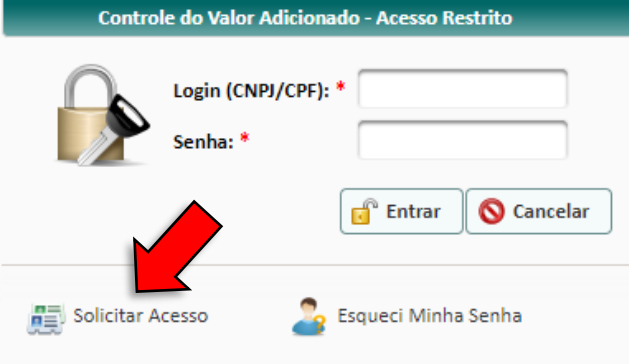

Agora, uma tela para *login* aparecerá. Clique em solicitar acesso. Mesmo àqueles que já possuam senha para acessar a Nota Fiscal Eletrônica deverão realizar esse procedimento para o credenciamento neste **novo módulo**.

Em seguida, preencha os DADOS GERAIS. Caso já seja credenciado em outros módulos, ao digitar seu CPF/CNPJ, as outras informações serão preenchidas automaticamente.

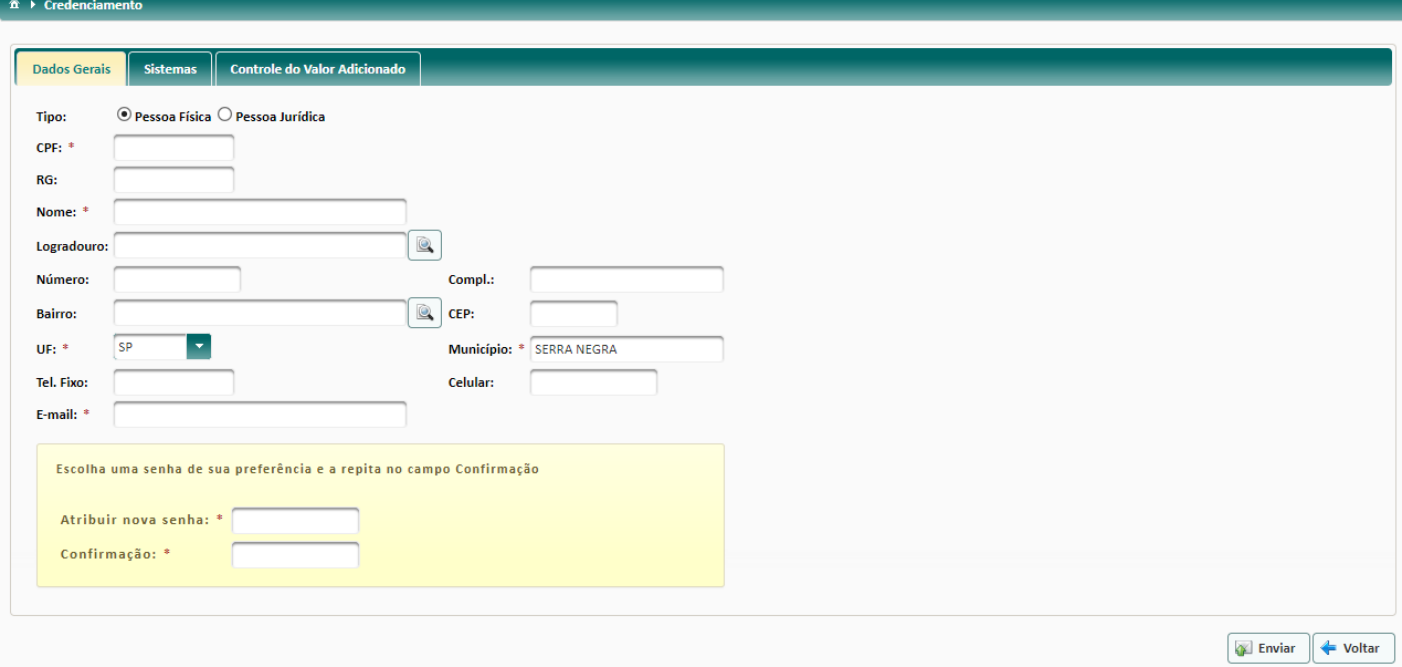

Após preencher os DADOS GERAIS, clique na aba SISTEMAS e selecione CONTROLE DE VALOR ADICIONADO.

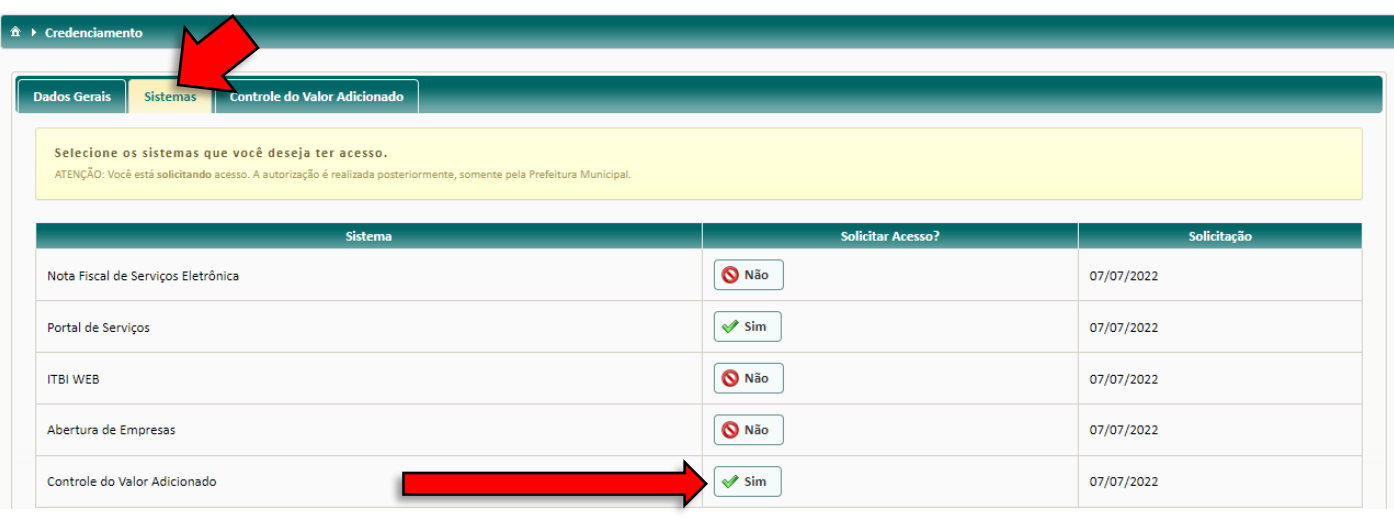

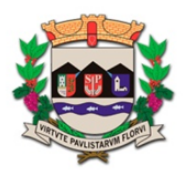

## Prefeitura Municipal da Estância Turística Hidromineral de Serra Negra Secretaria da Fazenda Fiscalização Tributária

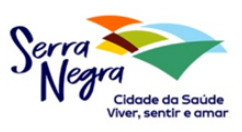

Após selecionar o sistema que deseja credenciamento, clique na aba de CONTROLE DE VALOR ADICIONADO, onde você adicionará a empresa/contribuinte a qual é responsável pelo envio dos arquivos. Caso seja um escritório de contabilidade ou administre mais de uma empresa, você pode solicitar o acesso de diversas empresas. Clique em ADICIONAR para selecionar os contribuintes.

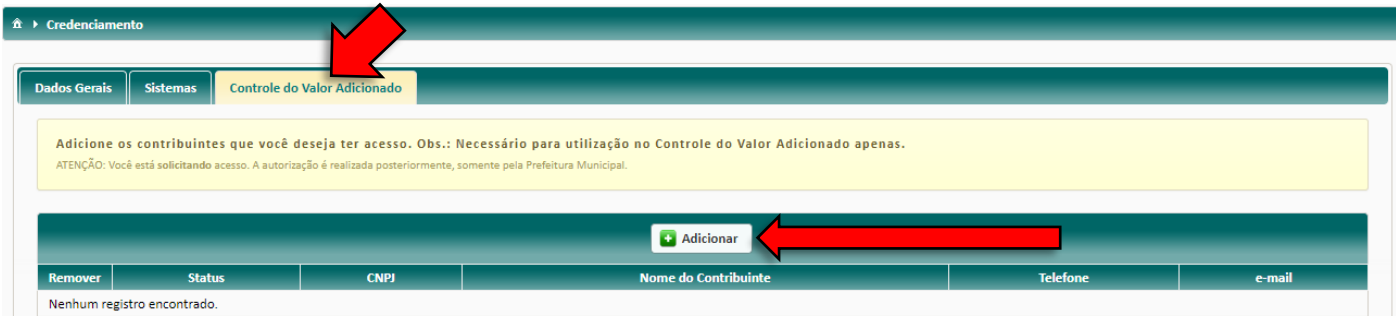

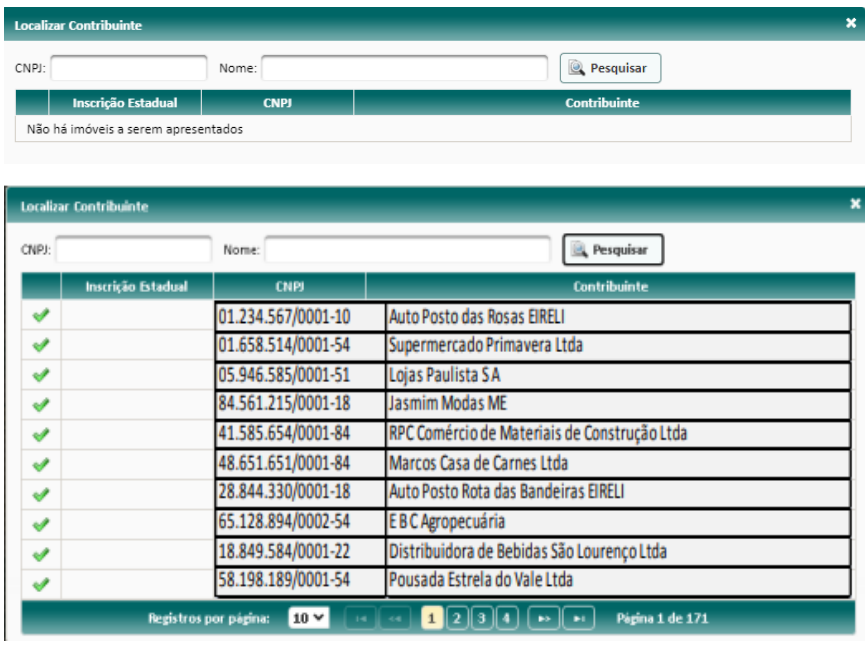

Uma janela se abrirá na tela para a pesquisa do contribuinte, que pode ser feita por nome ou por CNPJ. Após encontrar o contribuinte desejado, clique em ✔ na frente do nome do contribuinte para adicionar. Caso queira adicionar outros contribuintes, repita o procedimento. Após clique em ENVIAR.

Após finalizar o credenciamento, **entre em contato com a Fiscalização Tributária** por telefone (19-3892 9747) ou e-mail [\(fiscal.tributos@serranegra.sp.gov.br\)](mailto:fiscal.tributos@serranegra.sp.gov.br) para que possa ser realizada a liberação do cadastro. Nosso telefone também é Whats App caso prefira mandar uma mensagem.

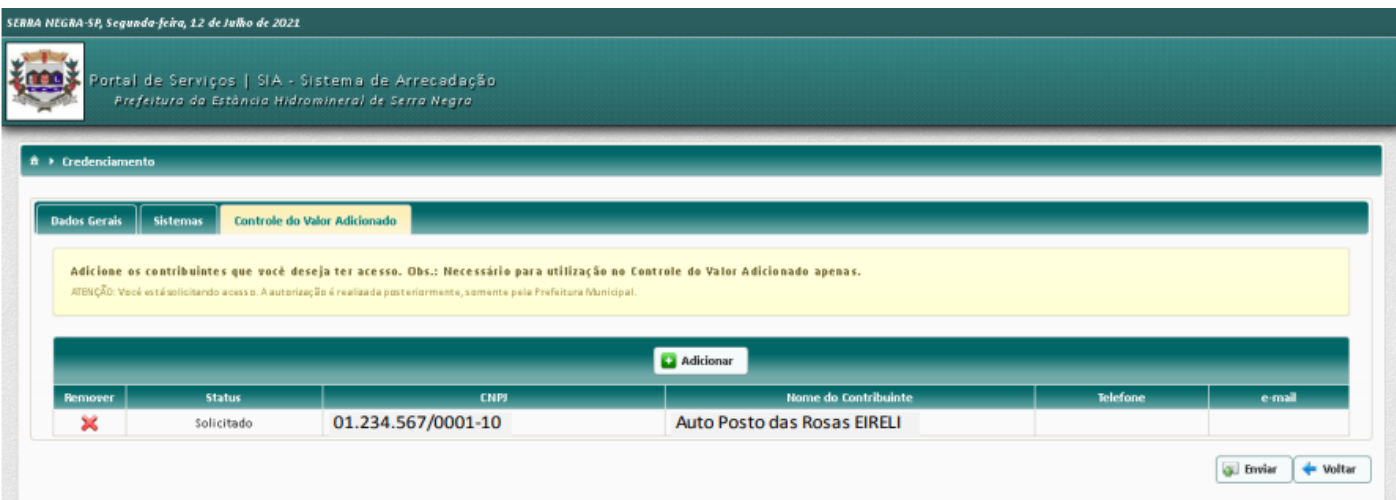

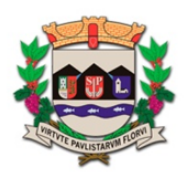

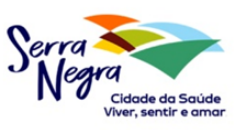

## **ENVIANDO A GIA**

Acesse novamente o Portal de Serviços da Prefeitura (Cidadão Online) e vá até CONTROLE DE VALOR ADICIONADO para realizar o *login* com a senha cadastrada. A seguinte tela se abrirá:

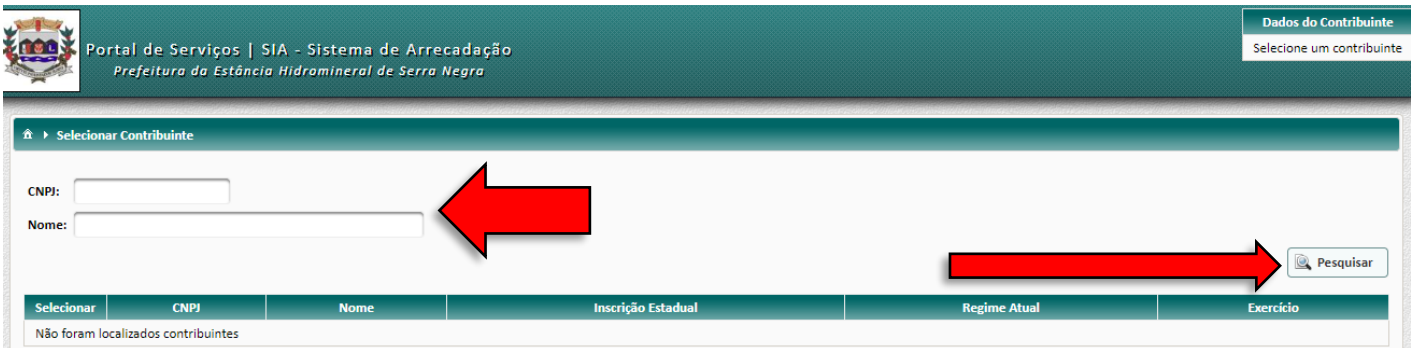

Clique em pesquisar para mostrar todas as empresas que você selecionou no credenciamento ou use as caixas de busca para encontrar uma específica através do nome (razão social) ou CNPJ.

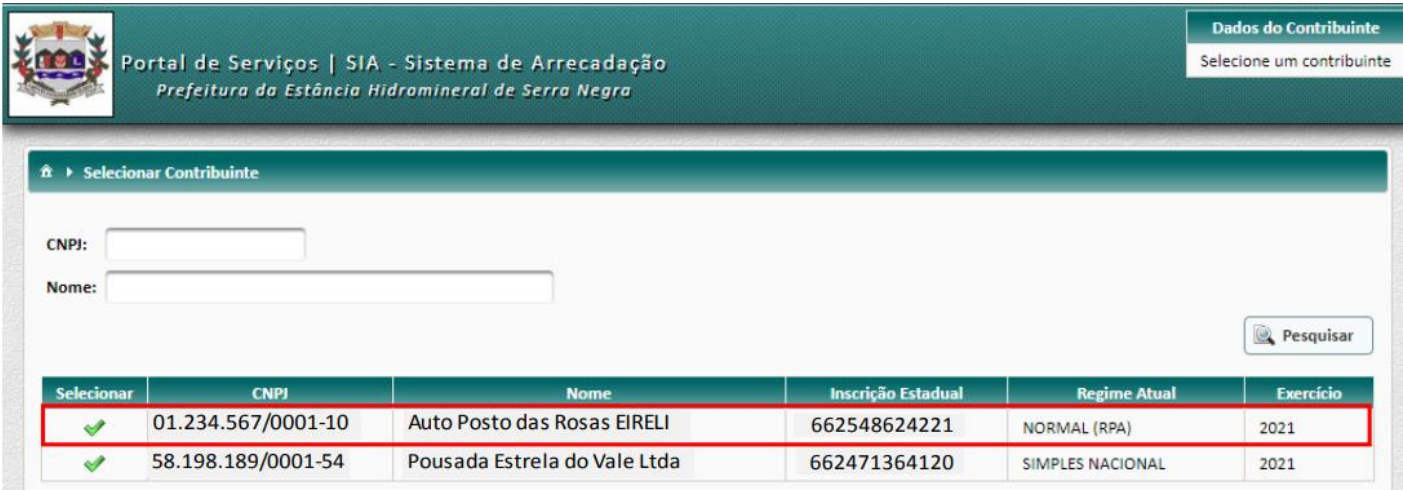

Selecione o contribuinte que deseja fazer o envio da GIA clicando uma vez em sua linha (o clique pode ser em qualquer área da região destacada em vermelho no exemplo acima).

Aparecerão na tela as opções de ENVIAR GIA e SITUAÇÃO GIA. No canto superior direito, os dados do contribuinte selecionado.

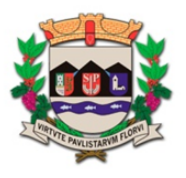

**4Mb.**

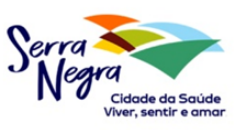

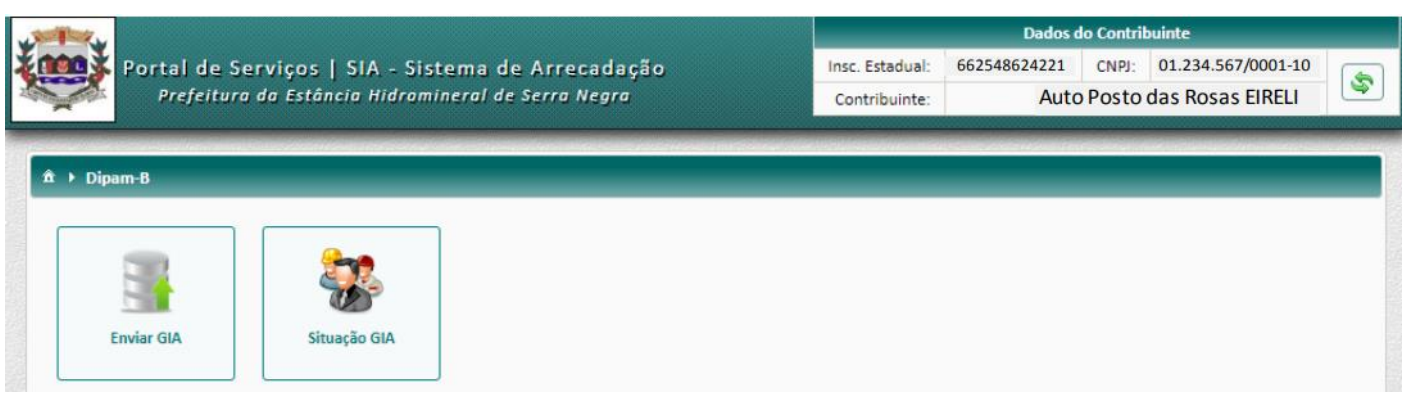

Clique em ENVIAR GIA. Na nova tela, clique em +ESCOLHER ARQUIVO. Uma janela do sistema operacional do seu computador se abrirá para selecionar o arquivo da GIA.

**Lembre-se! A GIA deve estar no formato com extensão PRF e o tamanho máximo do arquivo deve ser** 

Em seguida, se tudo estiver certo, clique em ENVIAR. Caso tenha selecionado o arquivo errado, clique em CANCELAR e repita novamente o passo acima.

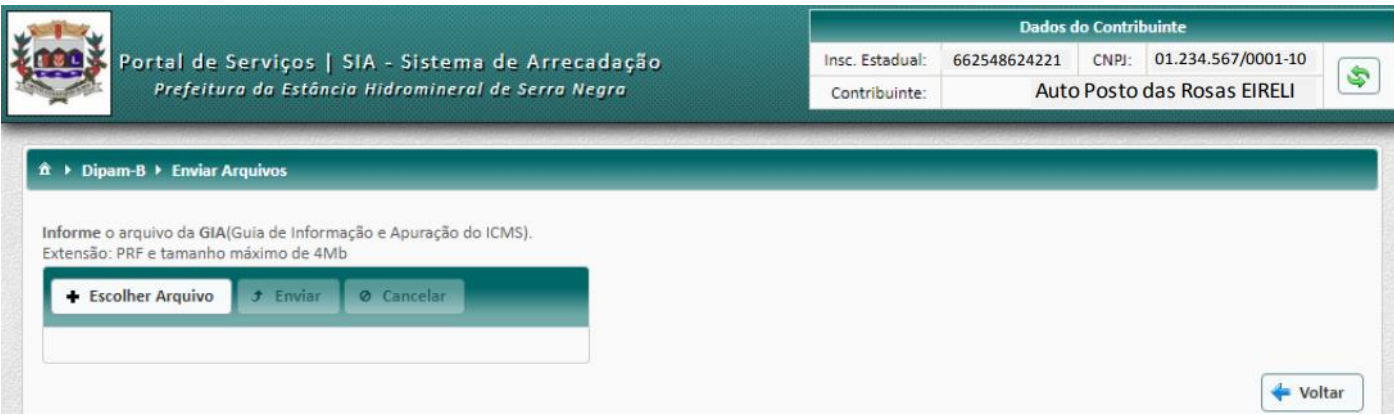

É possível conferir os envios. Ao clicar em VOLTAR, na tela anterior, clique em SITUAÇÃO GIA. Nessa tela, você pode ver se os arquivos mensais já estão ENTREGUES ou PENDENTES e de cada exercício.

Os arquivos da SEFAZ são enviados anualmente a Prefeitura, dessa forma, o calendário do ano em exercício sempre aparecerá PENDENTE na SEFAZ, pois esses dados só serão integralizados no ano seguinte. Caso tenha declarado as GIAs de anos anteriores fora do prazo à SEFAZ, também aparecerá como pendente para a SEFAZ em nosso sistema.

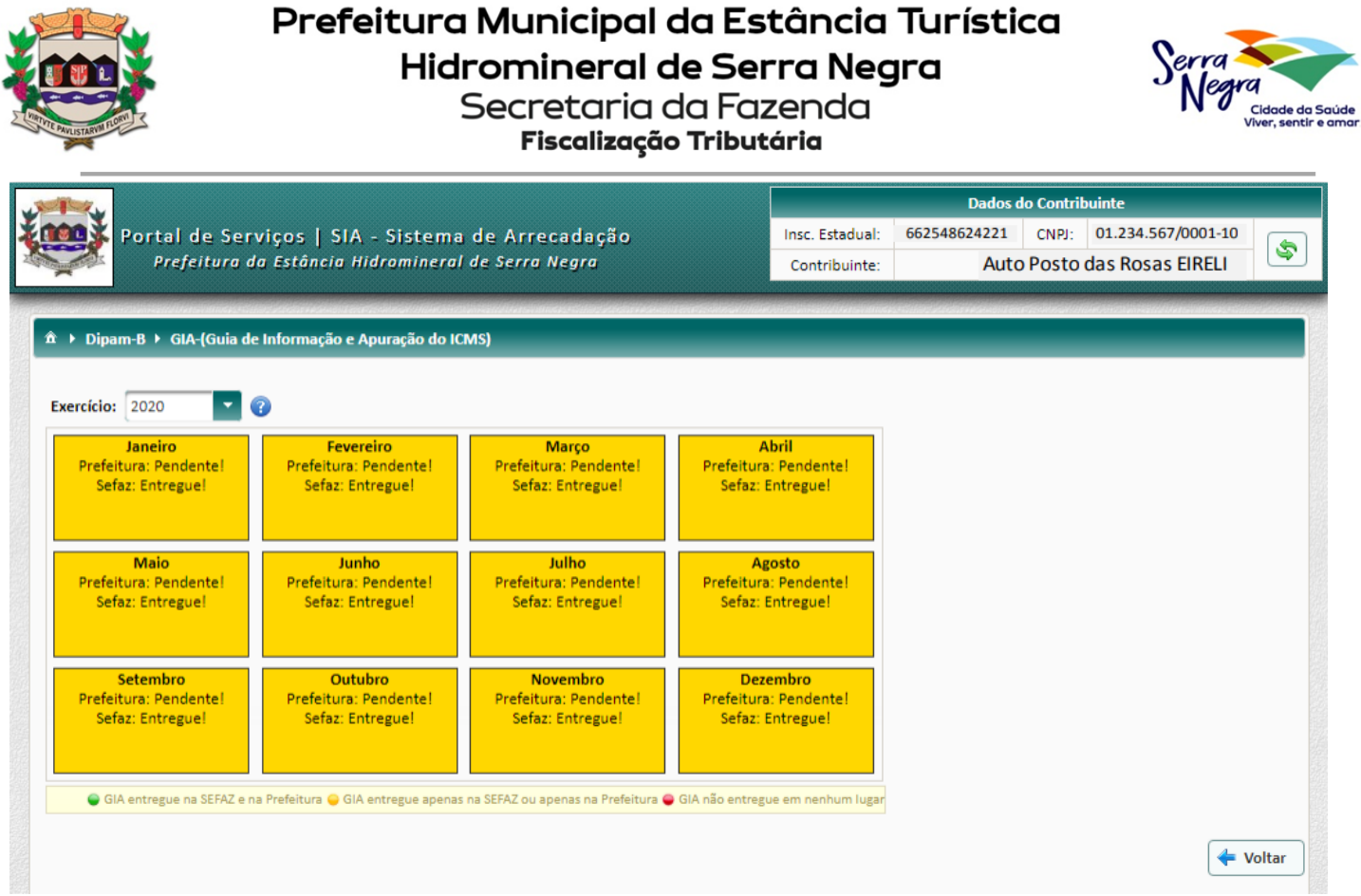

Em caso de dúvidas, entre em contato com a Fiscalização Tributária pelo nosso endereço de e-mail [fiscal.tributos@serranegra.sp.gov.br](mailto:fiscal.tributos@serranegra.sp.gov.br) ou através do telefone (19) 3892 9747 (também Whats App).

Serra Negra, sexta-feira, 12 de janeiro de 2024.